# 北里大学病院における

Agatha システム使用に関するマニュアル(治験依頼者用)

北里大学病院 臨床試験センター

制定年月日:2022 年 2 月 16 日【第 1 版】

目次

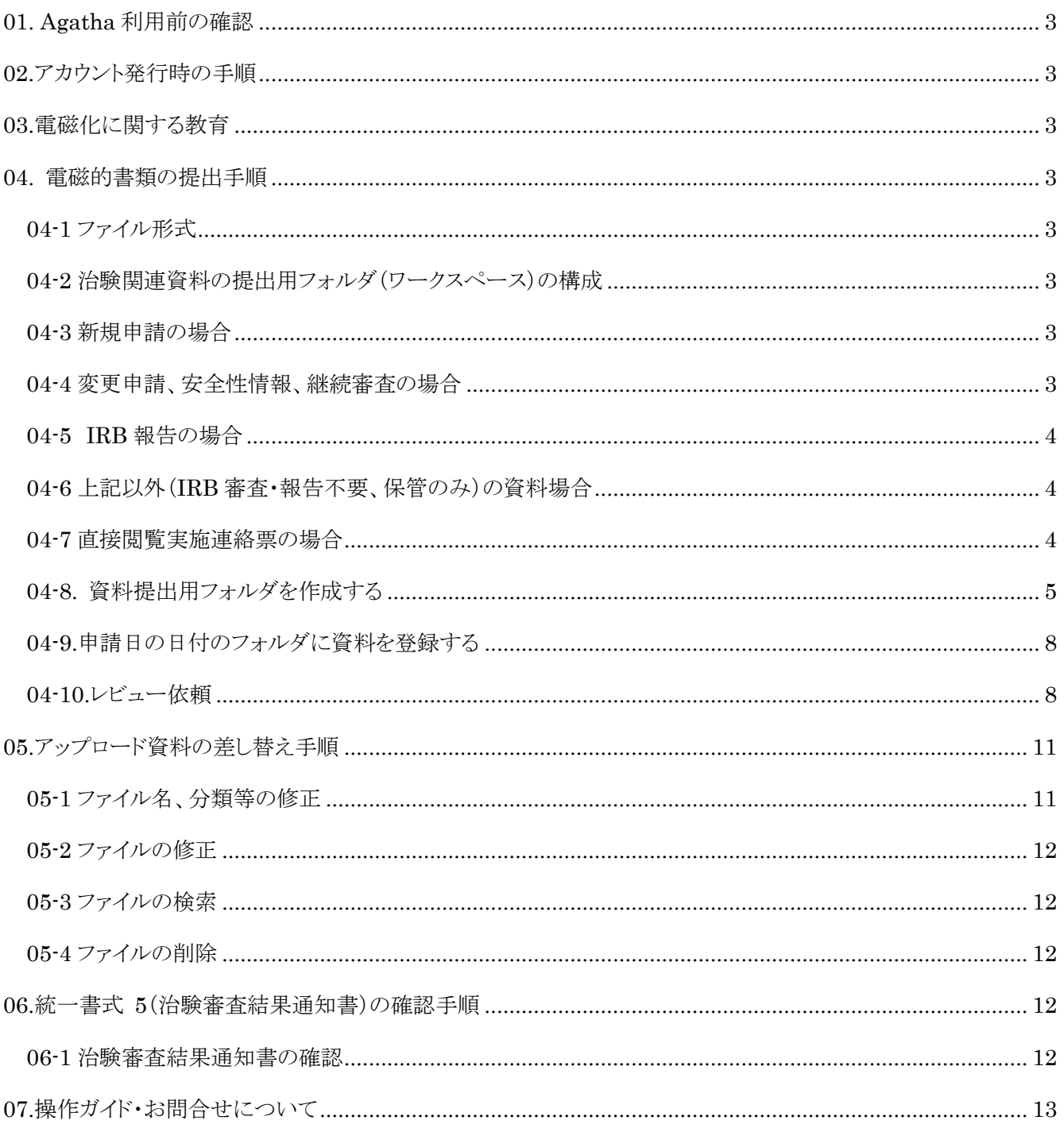

## <span id="page-2-0"></span>01. Agatha 利用前の確認

システムの動作環境は、「北里大学病院における Agatha システム使用に関するマニュアル」を参照してください。

#### <span id="page-2-1"></span>02.アカウント発行時の手順

アカウント発行手順は、「北里大学病院における Agatha システム使用に関するマニュアル」を参照してください。

### <span id="page-2-2"></span>03.電磁化に関する教育

教育手順は、「北里大学病院における Agatha システム使用に関するマニュアル」を参照してください。

#### <span id="page-2-3"></span>04. 電磁的書類の提出手順

治験関連資料をアップロードする手順

<span id="page-2-4"></span>04-1 ファイル形式

原則として以下のファイル形式で治験関連資料をアップロードしてください。

- ・ Adobe Portable Document Format(PDF)
- ・ Microsoft Word/Excel/PowerPoint
- <span id="page-2-5"></span>04-2 治験関連資料の提出用フォルダ(ワークスペース)の構成

ワークスペースは以下のフォルダで構成されています。

- 00 新規審査
- 01 継続審査
- 02 IRB 報告
- 03 文書保管

治験関連資料を提出する際は、対応するフォルダの下位に、「資料提出用フォルダ」を作成し、治験関連資料を アップロードしてください。

資料の提出用フォルダの名前は、「申請日(統一書式右上の日付またはレター等の作成日:YYYYMMDD)\_項 目名」としてください。

また、「01 継続審査」及び「02IRB 報告」への資料提出時は、統一書式 1 通当たり 1 つの「資料提出用フォルダ」 を作成してください。

- <span id="page-2-6"></span>04-3 新規申請の場合
	- 00 新規審査
	- 統一書式 3 及び添付資料を提出してください。

<span id="page-2-7"></span>04-4 変更申請、安全性情報、継続審査の場合

01 継続審査→20○○年度(該当年度)

「01 継続審査」については、事務局が「年度毎のフォルダ」を作成しますので、年度毎のフォルダの下位に資料提 出用フォルダを作成してください。なお、「01 継続審査」の提出資料用フォルダは、提出する資料によって、「変 更」、「SAE」、「安全性」、「継続」、「緊急逸脱」の審議名に区分してください。

- 「変更」:変更審査を要する統一書式 10 及び添付資料
- 「SAE」:当院で発生した重篤な有害事象報告に該当する統一書式及び添付資料
- 「安全性」:統一書式 16 及び添付資料
- 「継続」:統一書式 11 及び添付資料
- 「緊急逸脱」:統一書式 8、9 及び添付資料
- <span id="page-3-0"></span>04-5 IRB 報告の場合
	- 02IRB 報告
- <span id="page-3-1"></span>04-6 上記以外(IRB 審査・報告不要、保管のみ)の資料場合
- 03 文書保管
- <span id="page-3-2"></span>04-7 直接閲覧実施連絡票の場合
- 03 文書保管

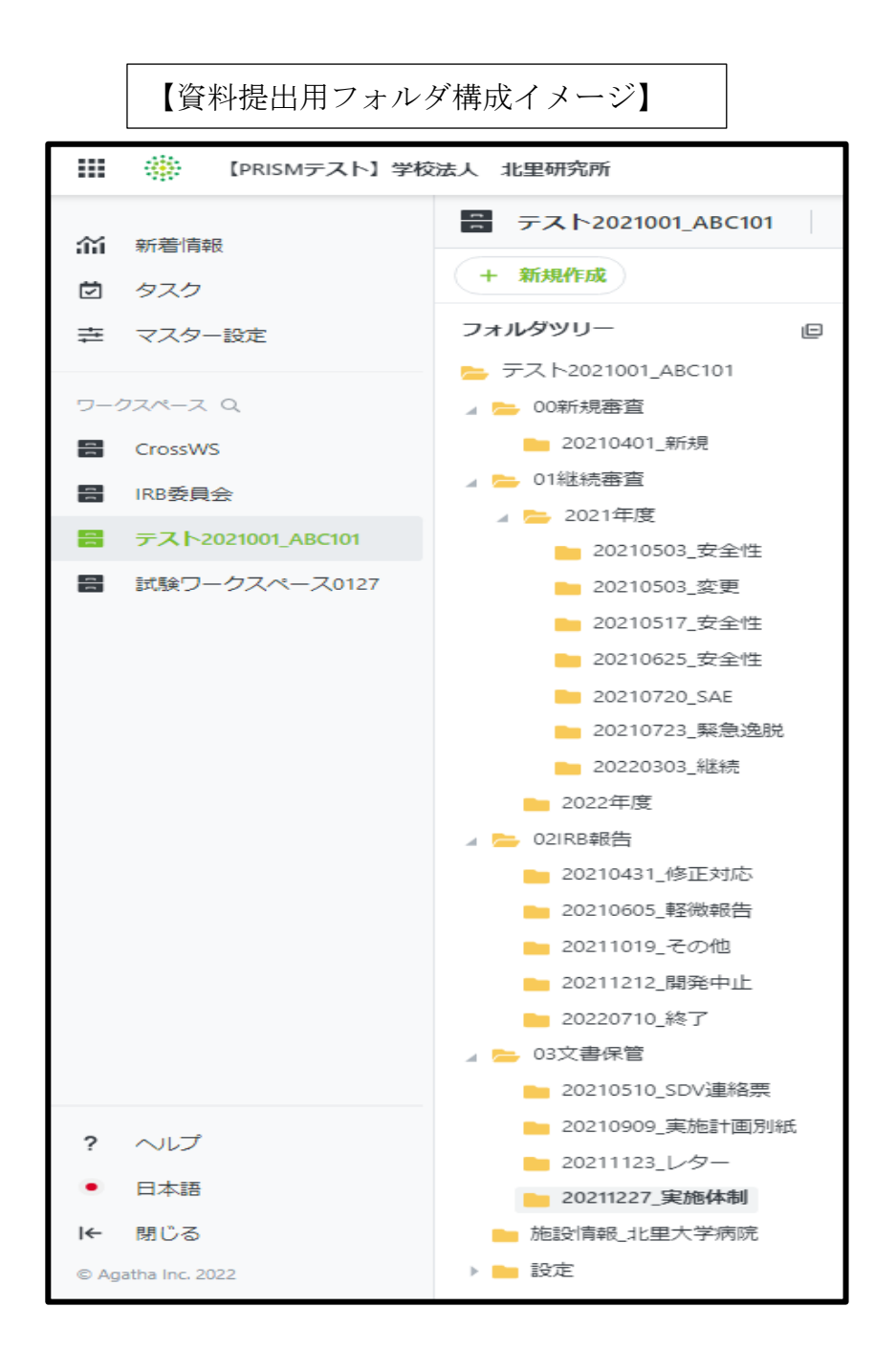

#### <span id="page-4-0"></span>04-8. 資料提出用フォルダを作成する

①該当の「ワークスペース」を選択 (この場合、「テスト 2021001\_ABC101」を選択)

②「フォルダ表示」を選択する

③【変更申請の場合】「01継続審査」をクリック

- ④「20○○年度(該当年度)」をクリック
- ⑤「+新規作成」をクリック

⑥「フォルダ作成」をクリック

※統一書式 1 通当たり 1 つのフォルダを作成する

⑦フォルダ名を入力し、「送信」をクリック

※フォルダ名は「日付 審議名」とし、日付(YYYYMMDD)は統一書式の申請日とする。

例) 2022 年 1 月 7 日付の書式 10 治験に関する変更申請書を提出する場合、「20220107 変更」の名前でフ ォルダを作成する

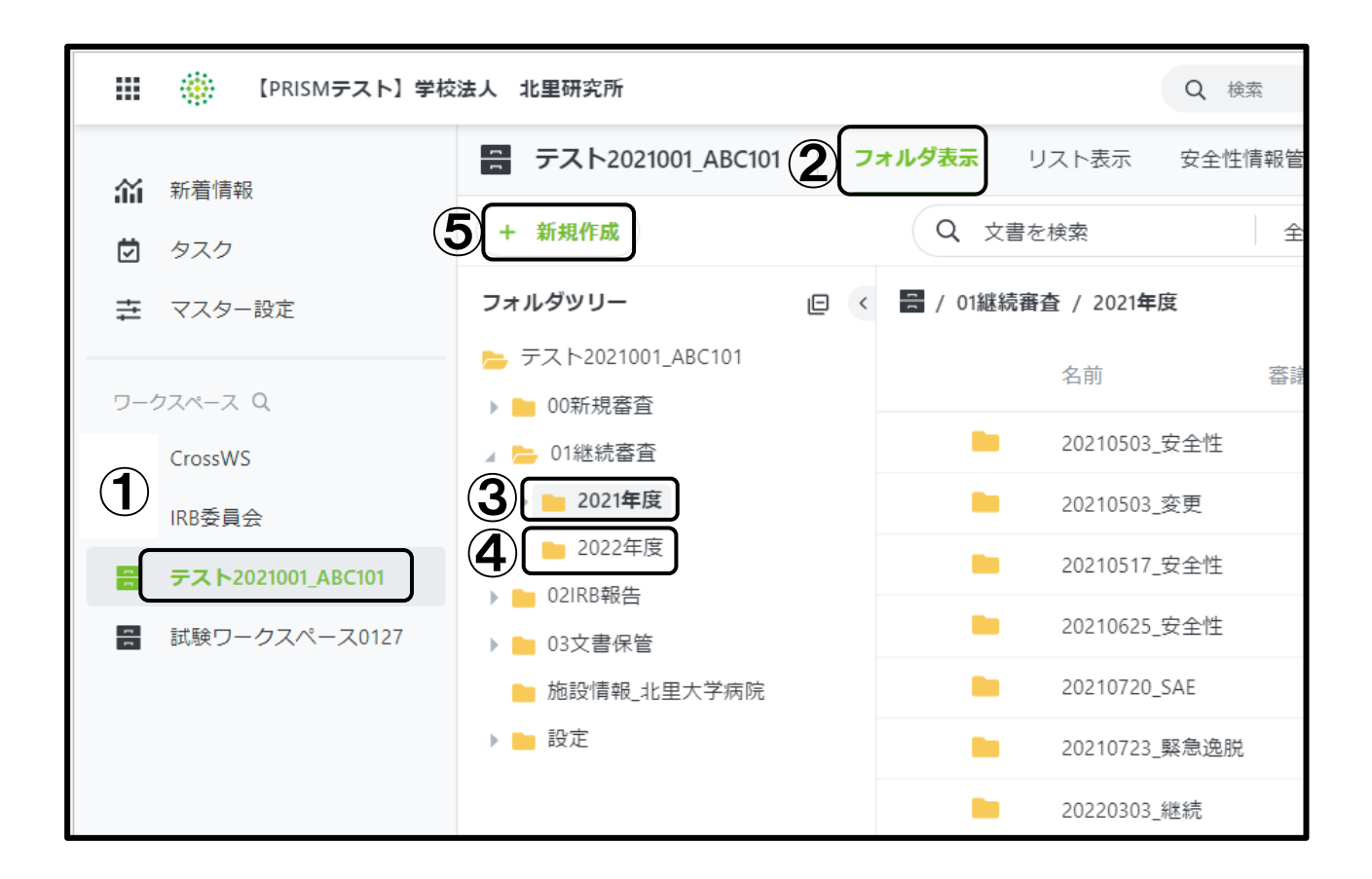

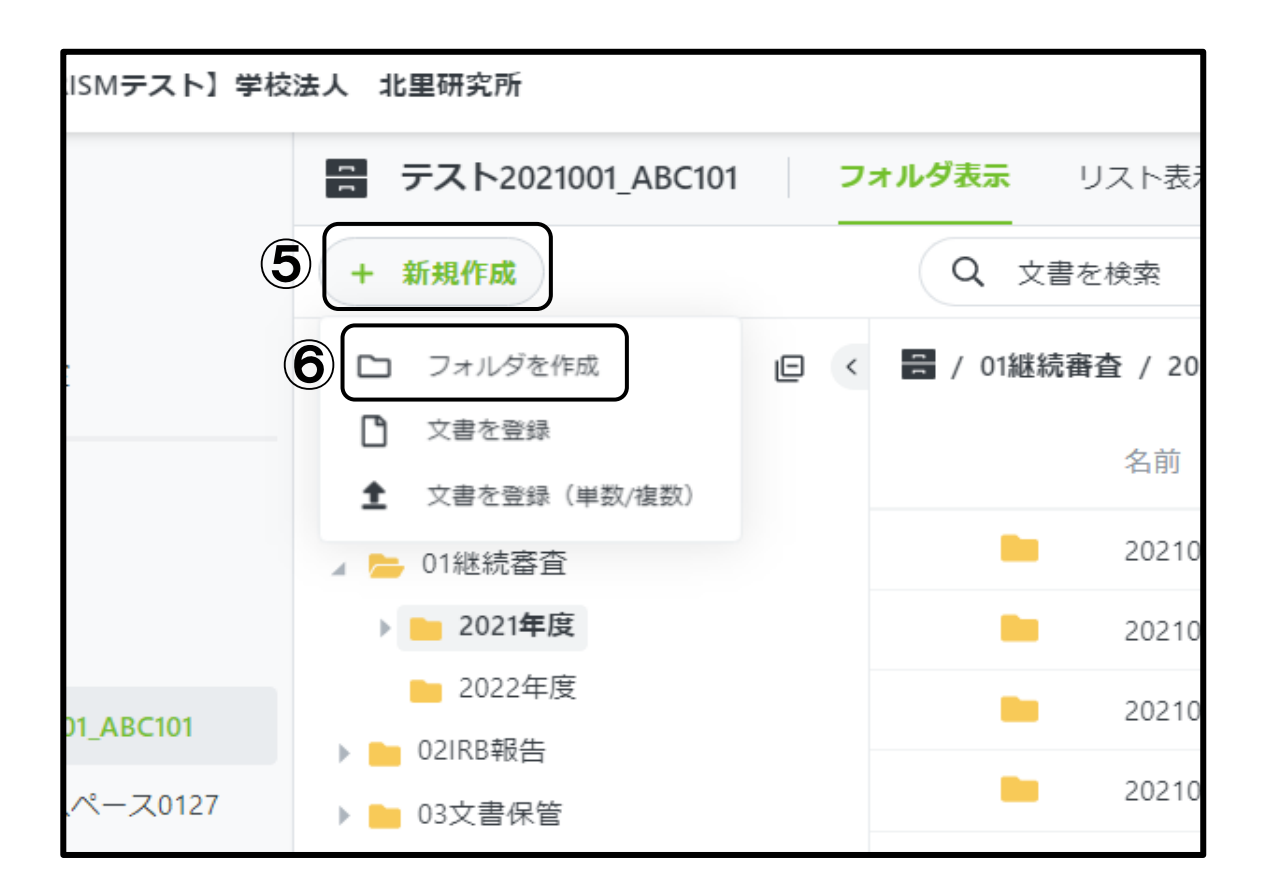

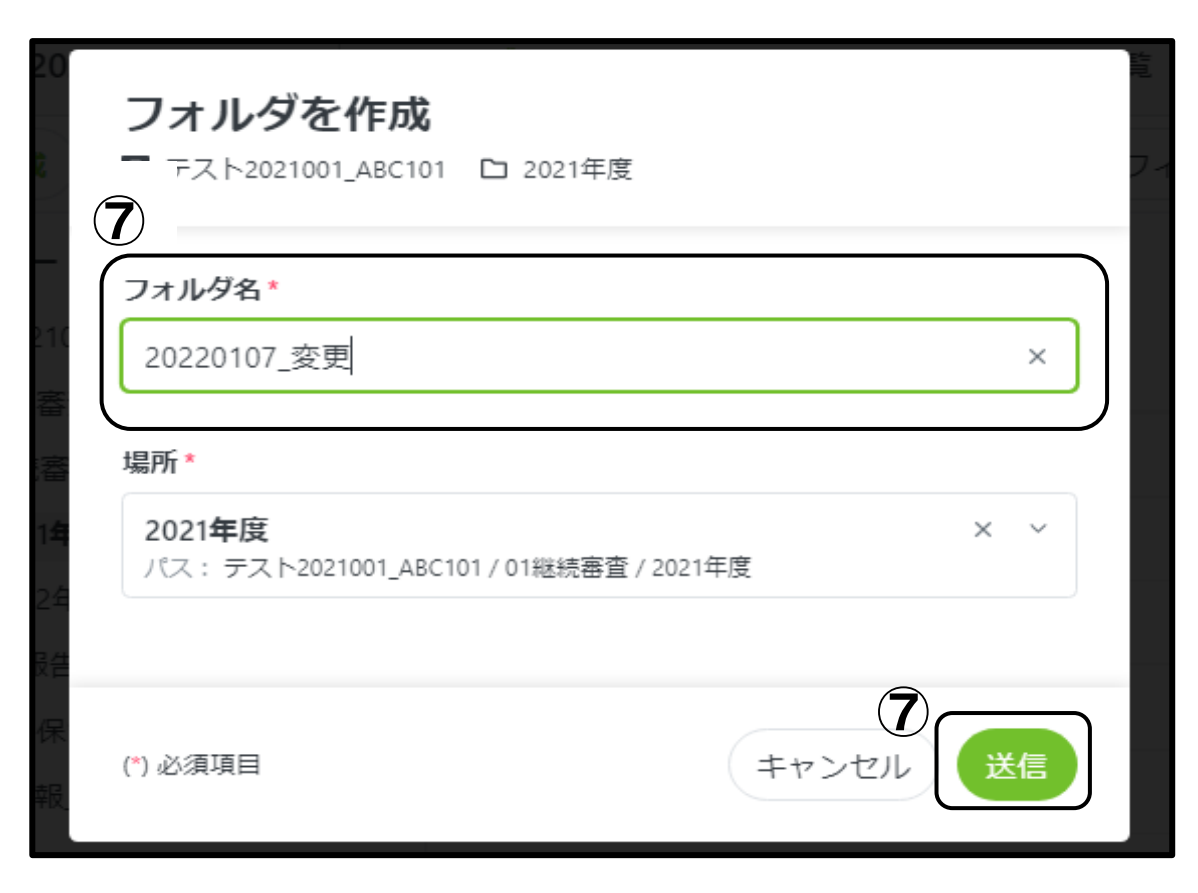

- <span id="page-7-0"></span>04-9.申請日の日付のフォルダに資料を登録する
	- ⑧「20220107\_変更」フォルダをクリック
	- ⑨「+新規作成」をクリック
	- ⑩「文書を登録(単数/複数)」 をクリック
	- ⑪「ファイルを選択」 よりファイルを選択するか、ファイルをドロップする。

#### ※アップロードの際の注意事項

- ・審議資料には、ファイル名を付与する必要があります。付与方法に関しては、「北里大学病院における資料 フォルダ名及びファイル名の付与に関する手順書」を参照してください。
- ・アクロバットリーダーは最新のバージョンにしてください。
- ・word でアップロードが必要な書式
- 書式 2 治験分担医師・治験協力者リスト
- 書式 6 治験実施計画書等修正報告書
- 書式 17 治験終了(中止・中断)報告書
- ・すべてのファイルにパスワードを設定しないでください。
- ⑫ファイルごとに以下の項目を設定する。
- a「小分類」:「審議資料」、「報告資料」、「保管資料」のうち、対応する項目を選択
- 「オプションを選択」をクリックすると、「審議資料」、「その他」、「保管資料」が表示されます。「報告資料」は 「現在のフォルダに有効な文書分類のみ表示」についているチェックをはずすと表示されます。「その他」 「登録不可」という項目も表示されますが、選択しないでください。
- b「状態(必須)」:「ドラフト」を選択
- c「会合回ファイル」:審議資料、報告資料を提出の場合は、審査または報告を希望する IRB 回を選択(保管 資料の場合は選択不要)※図の場合は、「第 423 回 IRB(2022 年 3 月 16 日開催)」を選択している ⑬「送信ボタン」 をクリック(アップロードが完了する)

#### <span id="page-7-1"></span>04-10.レビュー依頼

⑭作成者は担当 CRC にレビュー依頼をする

「・・・」→「ワークフロー」→「レビュー依頼」を選択

「レビューの種類」、「レビュー者」(担当 CRC 名)、期限を設定する。必要に応じて、レビュー完了時のメール 通知設定、コメントを入力し、「送信」をクリック

※レビュー依頼はフォルダ内の 1 件とし、メールにて詳細な連絡をお願いします。

⑮担当 CRC へ⑭項のレビュー依頼とは別に、メールにて下記事項を送付してください。

- ・資料提出用フォルダの名称(例:20220201 変更)
- ・アップロードした治験関連資料の概要の説明

・IRB 審査・報告を希望する会合回(あるいは保管のみであるか)

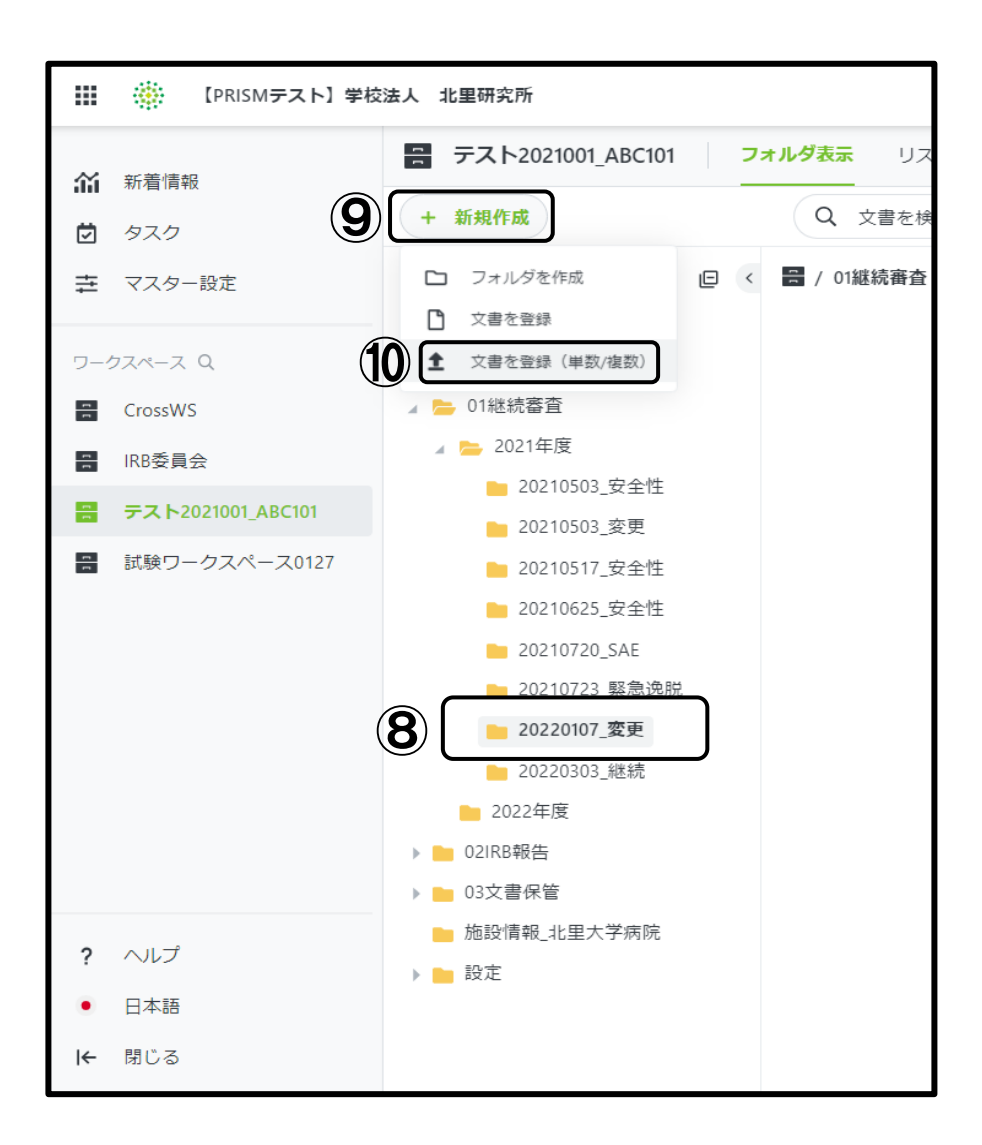

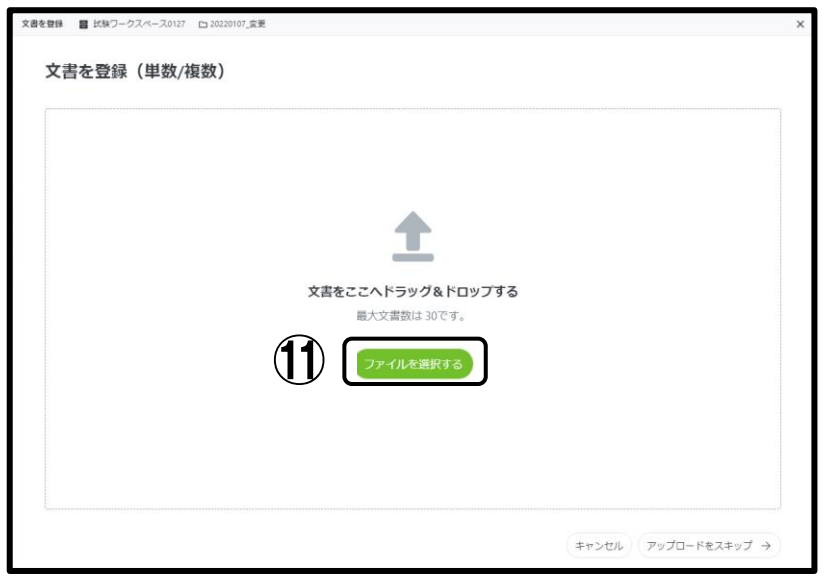

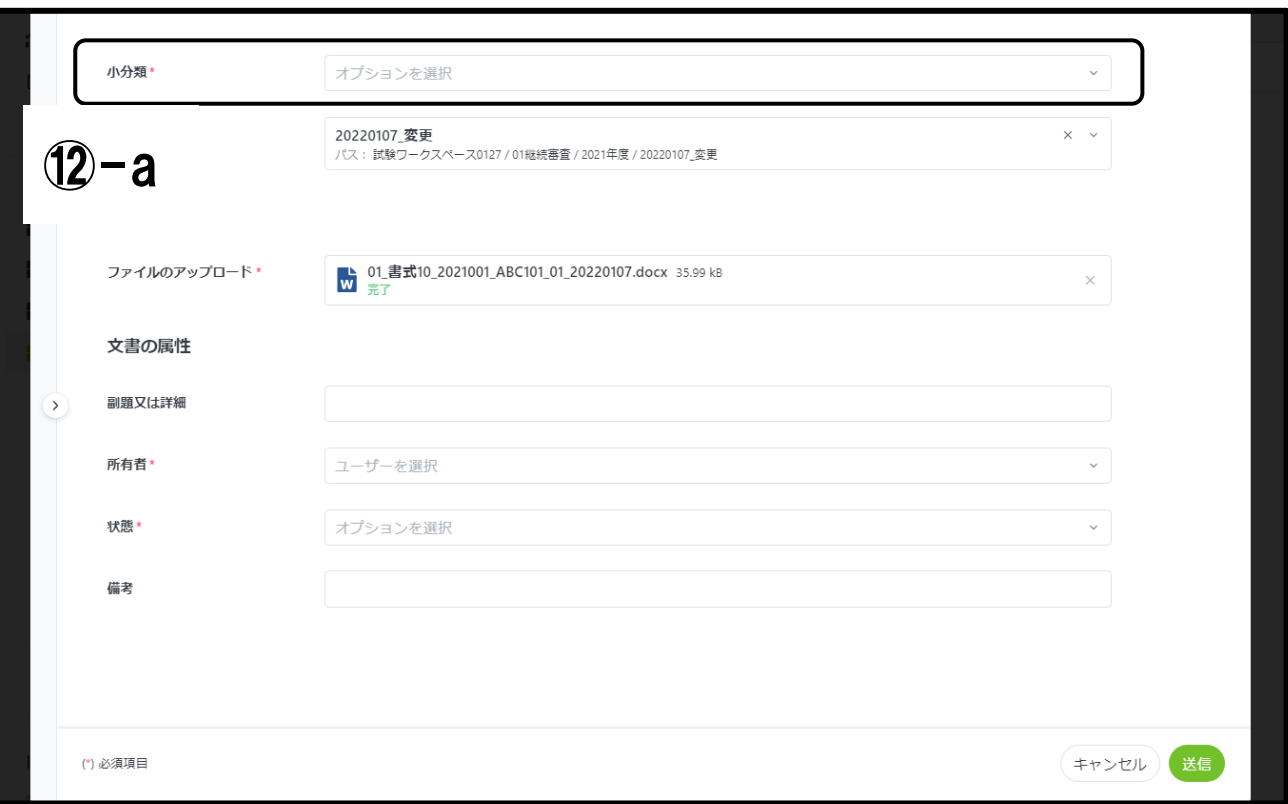

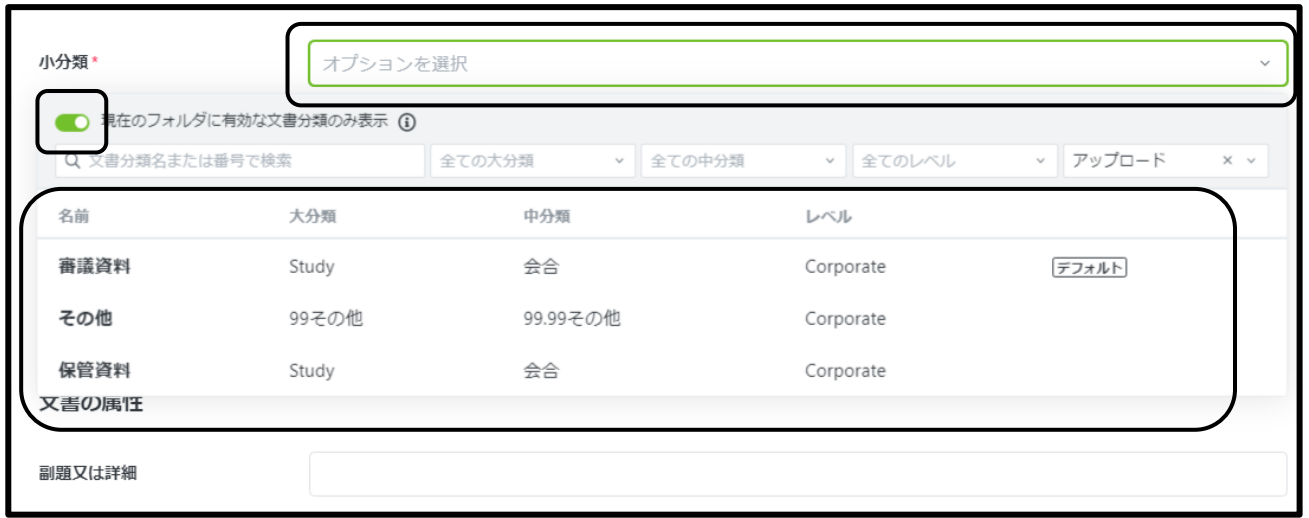

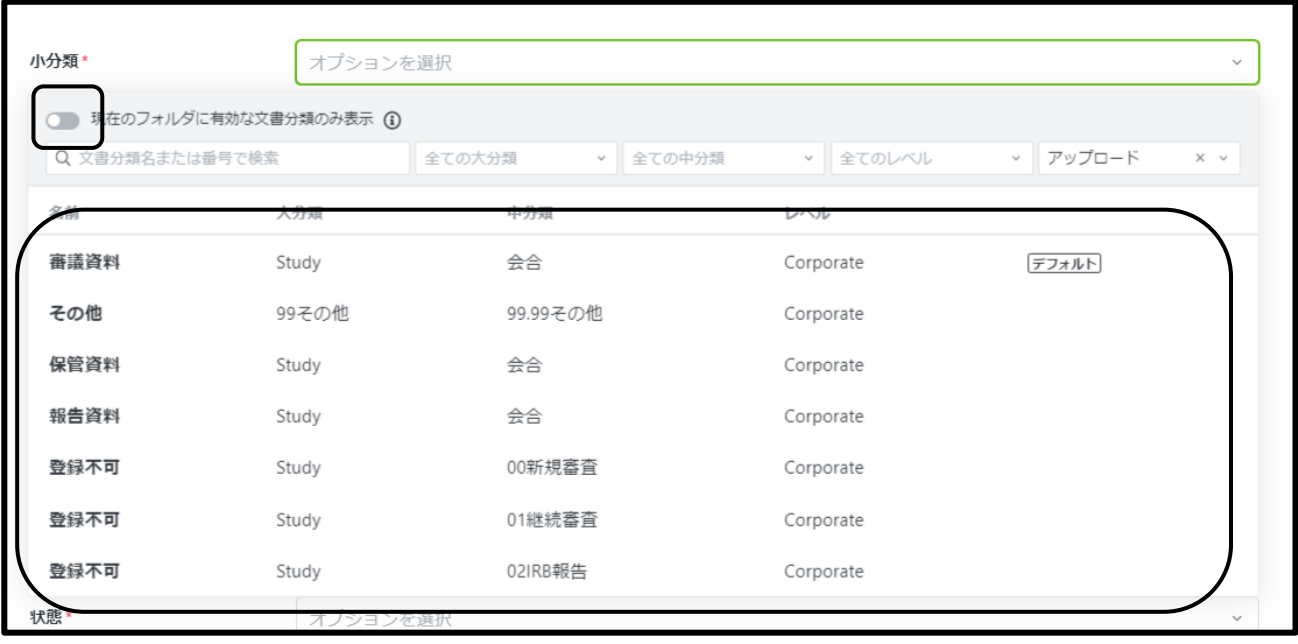

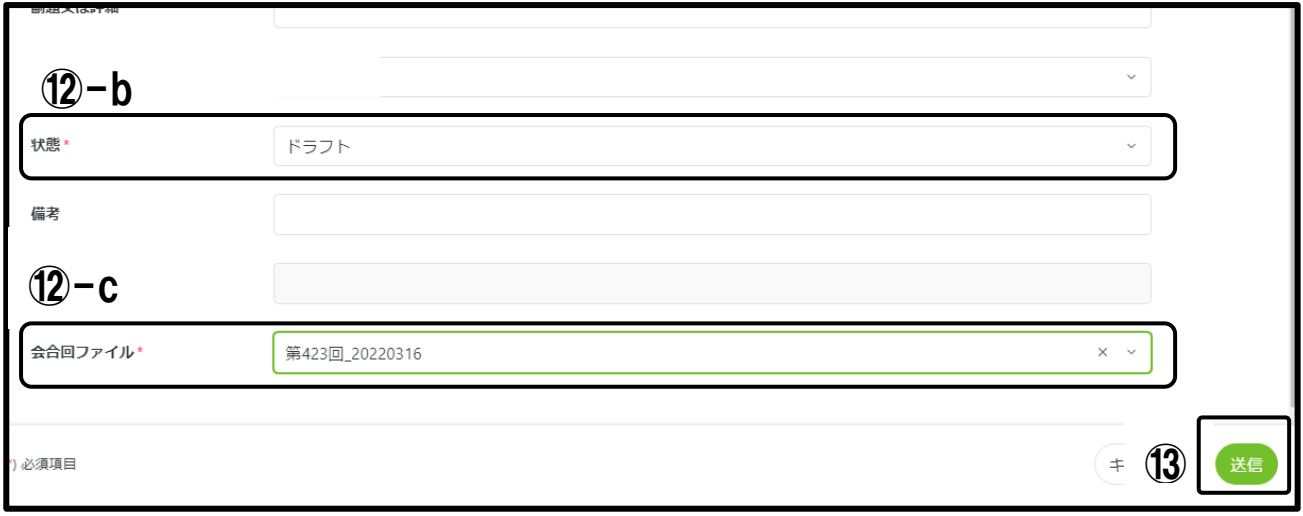

# <span id="page-10-0"></span>05.アップロード資料の差し替え手順

<span id="page-10-1"></span>05-1 ファイル名、分類等の修正

ファイルの状態が「ドラフト」であればファイル名の修正が可能。 「確定」の場合は治験事務局までお問い合わせく ださい。

- ①該当のワークスペース を選択
- ②「フォルダ表示」 を選択
- ③修正したい項目の「・・・」をクリック
- ④「編集」をクリック
- ⑤ 修正したい項目の修正を行う
- ⑥「保存し、編集ロックを解除」 をクリック
- ⑦「編集を保存」をクリック
- <span id="page-11-0"></span>05-2 ファイルの修正

ファイルの状態が「ドラフト」かつ Word、Excel、PowerPoint であれば文書の修正が可能。「確定」の場合は治験 事務局までお問い合わせください。

- ①該当のワークスペース を選択
- ②修正したいファイルで「・・・」→「開く」→「編集モードで開く」をクリック
- Office の文書が開く
- ③ 「編集を有効にする(E)」 をクリック
- 文書を修正 → 「保存」→ 文書を「閉じる」
- 文書名の左横にマークがついている文書が編集中の状態
- ④「・・・」→「編集を保存」 をクリック
- ⑤「編集を保存」 をクリック

文書名に♪がなくなり保存される

- <span id="page-11-1"></span>05-3 ファイルの検索
	- ①該当のワークスペース を選択
	- ②「リスト表示」 を選択
	- 30体索したいキーワードを入力
	- ④をクリック → 検索したキーワードに関連したファイルが表示されます
	- ⑤ 検索をクリアにする場合は×をクリック
- <span id="page-11-2"></span>05-4 ファイルの削除
	- ファイルの状態が「レビュー⌛(レビュー依頼中)」以外であれば可能。

以下の場合、かつ治験事務局または CRC からの削除指示がない場合は、削除する前に CRC までお問い合わ せください。

- ・文書の状態が「確定」である
- ・文書の状態が「ドラフト」ではあるが、セットの文書が「確定」である
- (統一書式と添付資料をセットでアップロードし、統一書式のみがレビューされているケース)
- ①該当の試験ワークスペース を選択
- ②削除したいファイルで「・・・」→「削除」をクリック
- ③「削除」 理由を入力
- ④「確認」 をクリック

#### <span id="page-11-3"></span>06.統一書式 5(治験審査結果通知書)の確認手順

<span id="page-11-4"></span>06-1 治験審査結果通知書の確認

Agatha 上に保管されている治験審査結果通知書が原本となります。 紙媒体が必要であればダウンロードしプリ

ントアウトしてください。

①該当のワークスペース を選択

②「施設情報」をクリック

③「01 治験審査委員会」をクリック

④該当の治験審査委員会の開催月 をクリック

⑤該当の「05 治験審査結果通知書」で「・・・」→「ダウンロード」

⑥PDF を開く

治験審査結果通知書、出欠リストが閲覧できます

\*印刷する場合

⑦「印刷」

<span id="page-12-0"></span>07.操作ガイド・お問合せについて

お問合せは、Agatha ヘルプセンター (https://support.agathalife.com/portal/ja/home)をご利用ください。 Agatha のサイドバーにある、「ヘルプ」ボタンをクリックするとヘルプセンターへ移動します。ヘルプセンター の 「ナレッジ」タブをクリックすると操作ガイドや FAQ が掲載されています。「お問い合わせ」タブを クリックするとお問 い合わせフォームが表示されますので 操作でご不明な点がありましたらアガササポートまでお問合せください。

もしくは北里大学病院 臨床試験センター 治験事務局まで ☎042-778-7835